# 第50回 広島県中学校陸上競技選手権大会 登録手順

参加申し込みについて NISHI(ニシ・スポーツ)Web登録サービスを活用 「NANS21vWebエントリー」と検索する

① ユーザー登録(チーム登録)を行う(無料)

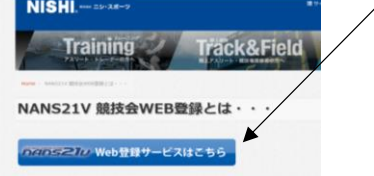

② 「ユーザー登録」をクリックした後に、「利用規約」を読み「同意する」をクリック

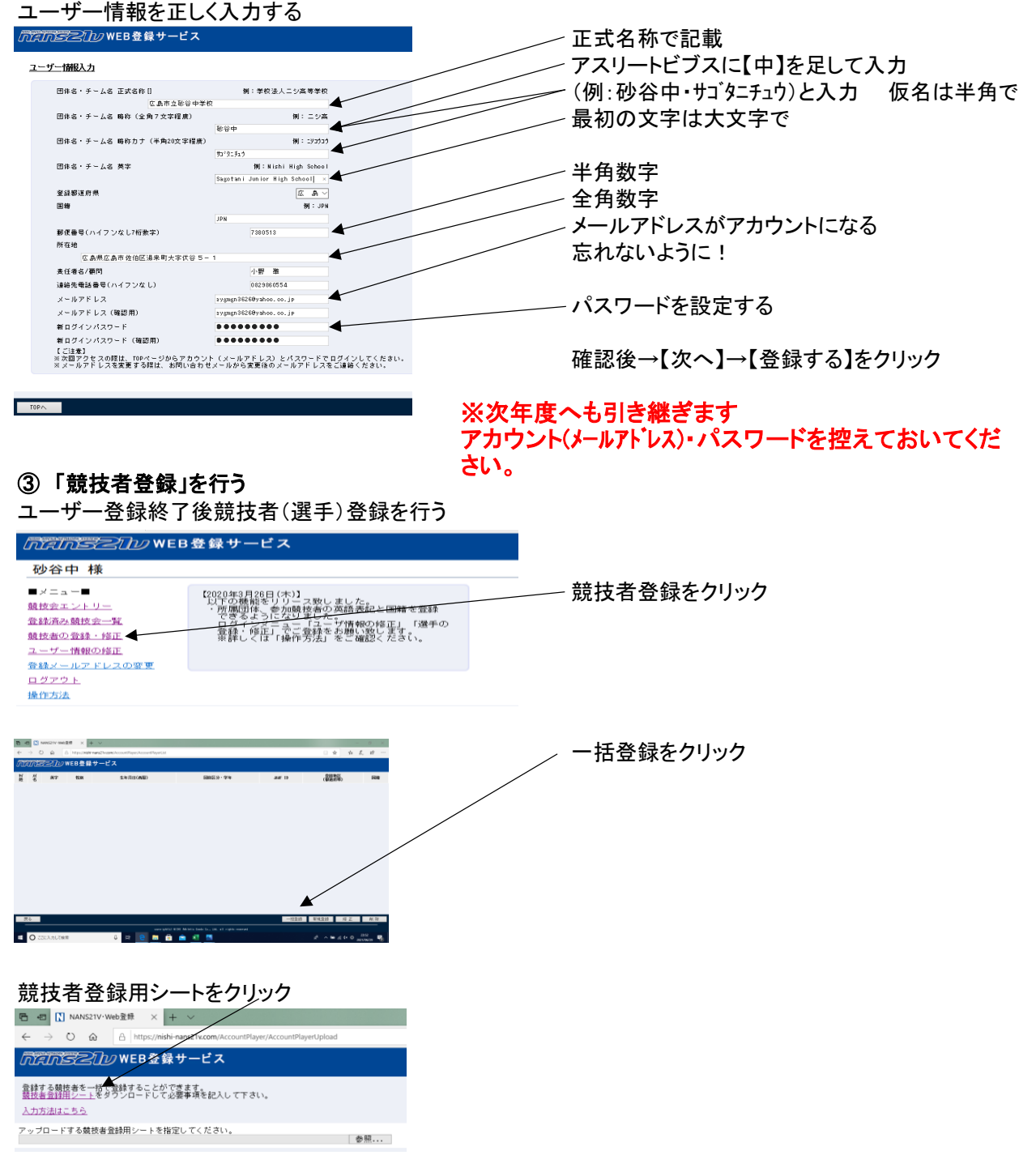

名前を付けて保存をして、一度ログアウトし、【競技者登録シート】を作成へ

(列H・J・K・L・M・O・P・Q)

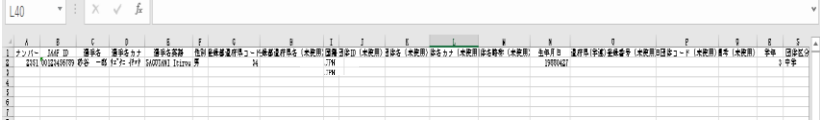

〇列ごとの確認事項 A→2023年に使用しているナンバーを半角で入力 B→今大会は入力しない C→選手の名前を全角で入力(性と名の間は全角スペース) D→選手のフリガナをカタカナ半角で入力(性と名の間は半角スペース) E→性は半角大文字、名は頭文字だけ半角大文字あとは小文字(性と名の間は半角スペース) 【例】ヒロシマ タロウ→ HIROSHIMA Taro F→選手の性別を入力 G→「34」を半角で入力 I→「JPN」と入力 N→生年月日を西暦入力(半角8ケタで入力) 【例】1999年6月6日 → 19990606 R→2023年の学年を半角で入力 S→「中学」を全角で入力

### 「競技者登録用シート」作成後 Mans2hy WEB登録サービス (1) 登録サービスへ再度ログイン (2) 参照をクリック 登録する競技者を一括で登録することができます。<br>競技者登録用シートをダウンロードして必要事項を記入して下さい。 (3) シートを選択し、開くをクリック 入力方法はこちら (4) 反映されると右下の【登録】 アップロードする競技者登録用シートを指定してください。 ■ 参照… をクリック ■ 日 ■ MANS21V·Web登録 × + → 个 <mark>→ 陸上記</mark>録(Dt) ← → ▼ ● ■ → 短<br>聖<del>要 → 新</del>(人)フルチーズ<br>- 学界<br>- 20チャ - オ<br>- 20世紀<br>- 20世紀<br>- 20世紀<br>- 20世紀<br>- 20世紀<br>- 20世紀<br>- 20世紀<br>- 20世紀<br>- 20世紀  $\mathbb{R}^2 \times \mathbb{R}^2$  .  $\leftarrow$   $\rightarrow$  0  $\circ$   $\oplus$   $\Box$  https://nishi-nans21v.com/AccountPlayer/AccountPlayerUpload  $\frac{1}{2}$  and  $\frac{1}{2}$ Internet これのWEB登録サービス 登録する競技者を一括で登録することができます。<br>競技者登録用シートをダウンロードして必要事項を記入して下さい。  $\frac{1}{2}$  PC \_ 陸上記録 (Dr) 入力方法はこちら ファイル名(N): 戦技者登録用シー すべての アップロードする競技者登録用シートを指定してください。<br>D:#NANS21 NISHI¥競技者登録用シート.xls ー<br>キャンセル - - - - - 参照... (5) 登録完了表記が出て、OKを 押すと登録した内容が確認できる (6) 修正や別の生徒を登録したい Intelnはこつか WEB登録サービス 場合は、メニュー画面の「競技者の登録・修正」 砂谷中 様 を選択  $\blacksquare \times \square \Rightarrow \blacksquare$ 競技会エントリー 新たに選手を登録するときは【新規登録】を 登録済み競技会一覧<br>競技者の登録・修正 登録情報を修正するときは【修正】をクリックユーザー情報の修正 操作方法

## ⑤ 作成した「競技者登録用シート」をアップロードして登録へ

## ⑥ 競技会エントリーを行う

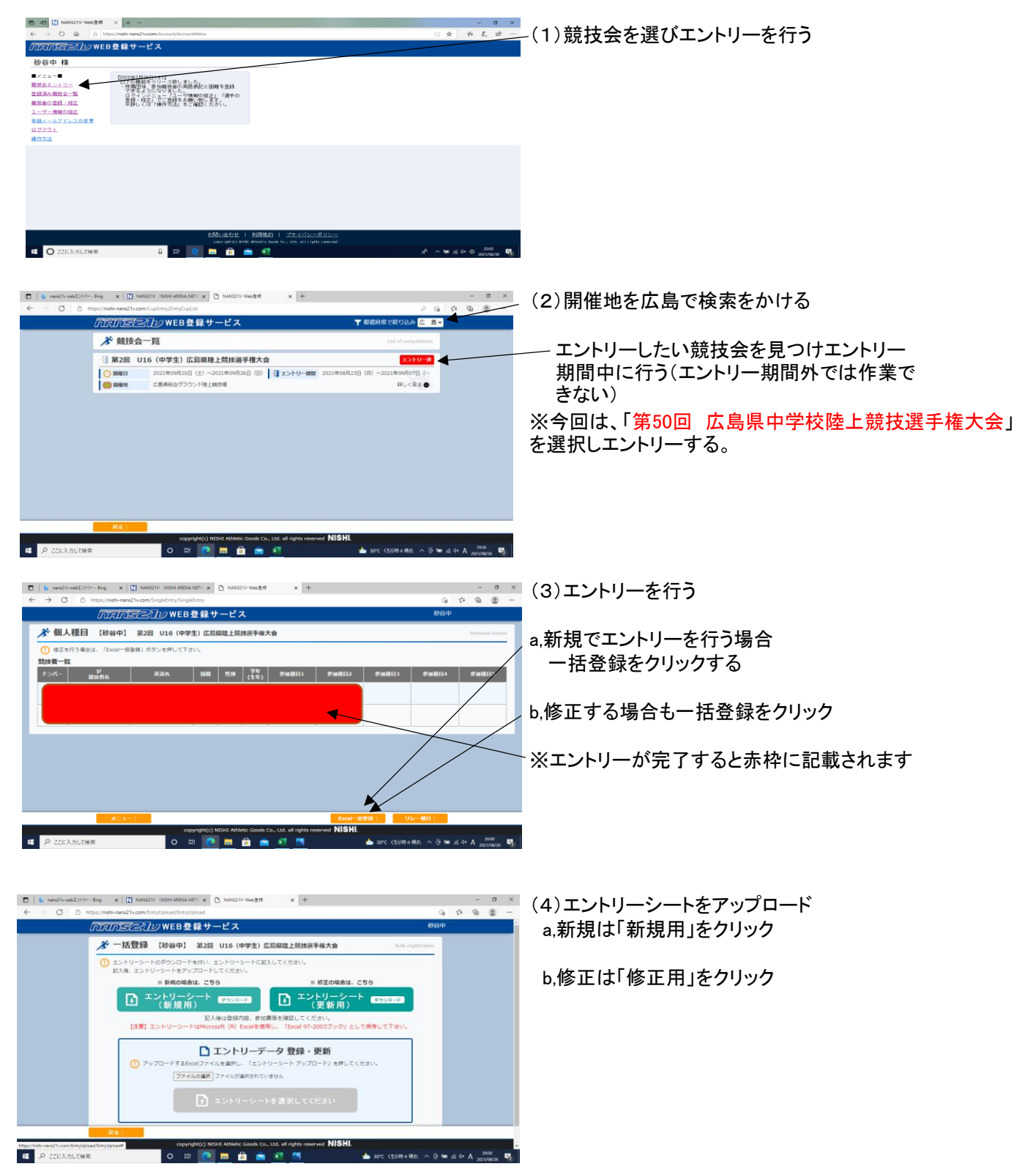

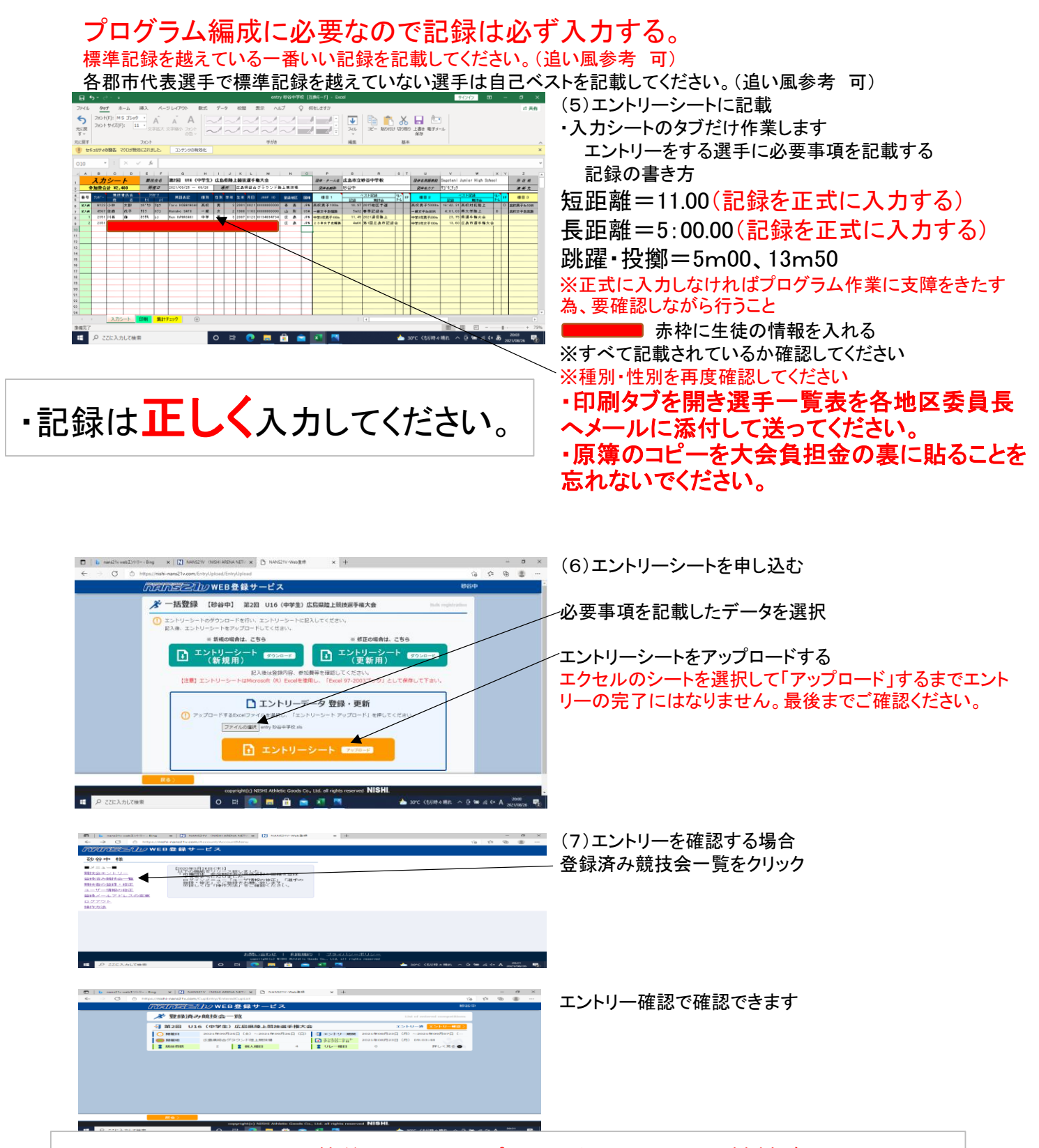

エントリーシート記載後に、アップロードをしないと競技会にエント リーできたことになりません。正しくエントリーできているかを、「登 録済み競技会」から必ず確認してください。 正しくできていれば「印刷タブ」より申し込み一覧を印刷してください。 学校印を忘れないようにしてください。 **※エントリー期間を過ぎると印刷ができなくなりますので注意!** 

「第50回広島県中学校陸上競技選手権大会」と「第69回全日本中学生通信陸 上競技広島県大会」で大会申込一覧表が異なります。「第50回広島県中学校陸 上競技選手権大会」では、郡市代表がわかるように下記のようにひと手間加え てください。よろしくお願いします。

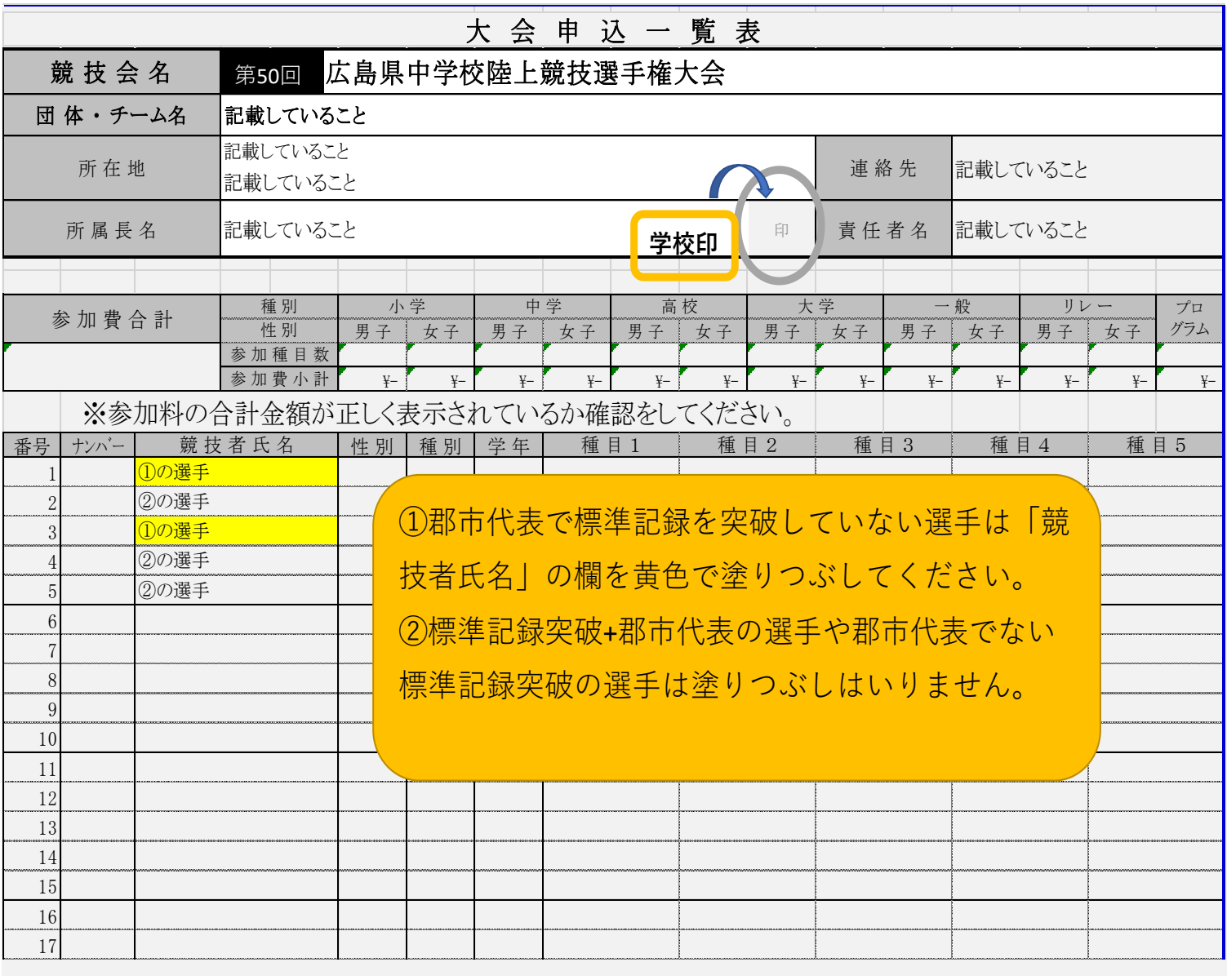